Step 1: Go to <a href="https://portal.lumbeetribe.com/s/login/?ec=302&startURL=%2Fs%2Fmy-application">https://portal.lumbeetribe.com/s/login/?ec=302&startURL=%2Fs%2Fmy-application</a>

Step 2: Click 'New Portal Registration'

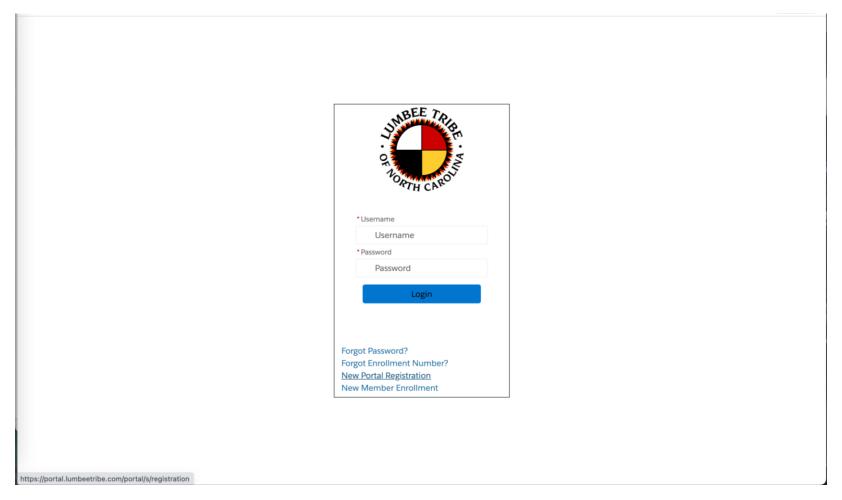

Step 3: Complete Registration and 'Submit'

| 117 . OF 20              | BEE TRIPE        |           |
|--------------------------|------------------|-----------|
| * First Name             |                  |           |
| First Name               |                  |           |
| * Last Name              |                  |           |
| Last Name                |                  |           |
| * Enrollment No.         |                  |           |
| 1111111111               |                  |           |
| Don't know your of birth | enrollment numbe | <u>r?</u> |
| MM-DD-YYYY               |                  | Ê         |
| * Last 4 of SSN          |                  |           |
| * Email                  |                  |           |
| * Verify Email Addres    | S                |           |
|                          | Subm             | .14       |

#### $\bigcirc$ ⊘+ \* ← ₽ () Ū $\square$ $\square$ : 2 of 1,789 < > 31 [External] Verification Code External > ð Inbox × $\square$ Lumbee Enrollment Email no-reply-portal@lumbeetribe.com via ruxqkerd6jhk50gg.jbwv2oep752fabrc.zs0p9gi.8b-1b11ne... 9:12AM (8 minutes ago) ☆ $\leftarrow$ : Ø to me 👻 NBEE TA -Dea +Thank you for signing up for the Lumbee Tribe Portal Below is the verification code to complete your registration process: Verification Code: If you need any assistance or help, please visit our website or call our support line This is an automated e-mail, please do not reply to this message. Thank you, Lumbee Tribe Portal Support ← Reply → Forward >

# Step 4: After completing registration you should receive an e-mail with your 'Verification Code'

Step 5: After receiving your 'Verification Code' enter code into 'Registration Verification'

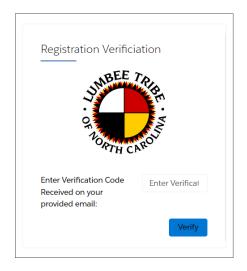

**Step 6:** Once you have verified your registration you should receive a Welcome e-mail providing your Portal Username which consists of your Enrollment Number, Click the 'Set Password' link to complete registration.

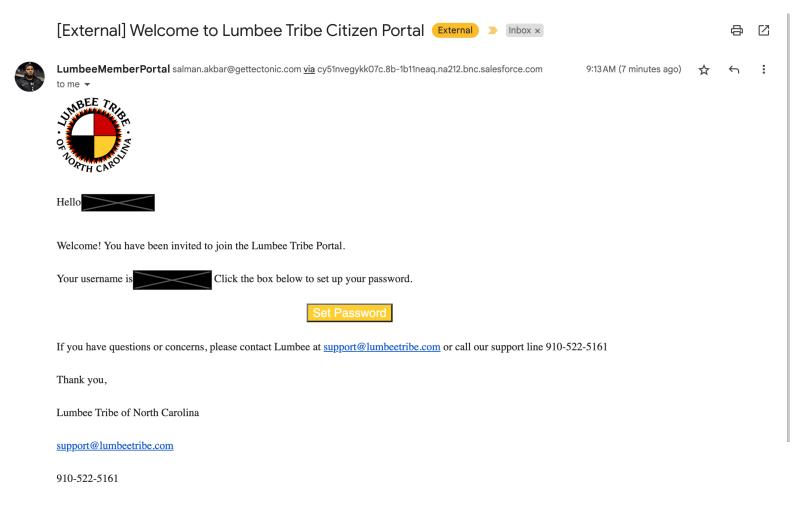

Step 7: Follow link and create your own personal password

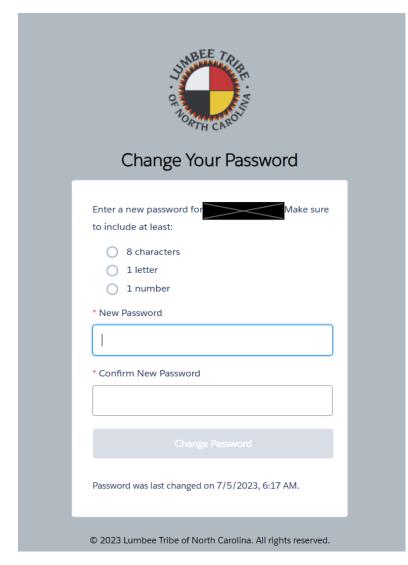

Step 8: Your Registration Process should be Complete!

Registration Process Completed

A welcome email has been sent to the email address provided. Please check your inbox and proceed to create a password for the portal.

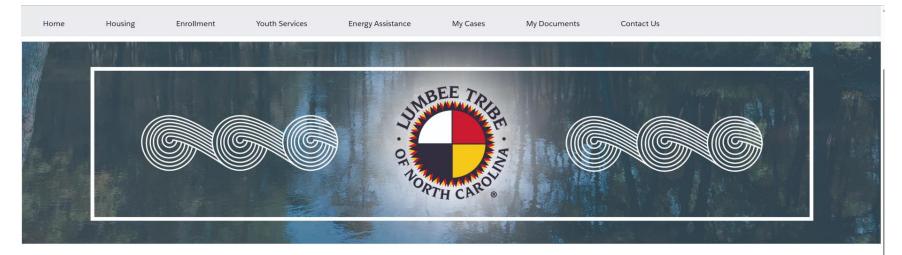

## Step 9: You should now have complete access to your 'Lumbee Member Portal'!

#### Welcome to the Lumbee Member Portal!

The Lumbee Member Portal empowers tribal members to stay engaged and connected. Members are easily able to update their address and information, which is shared across our departments instead of individually updating by department. The portal allows members to connect directly to services they need opening requests that will be flagged and completed by the department. Members can check for request status updates and task completion. The portal will continue to be expanded with important updates and other ways we can serve members.

Thank you for working together to stay connected so we can better serve you.

# Step 10: Once your registration is complete you may 'Select Application' that you are seeking to begin

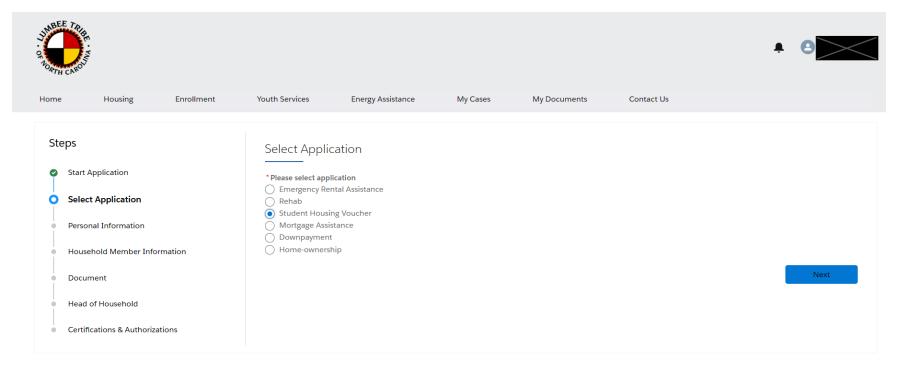

### Step 11:

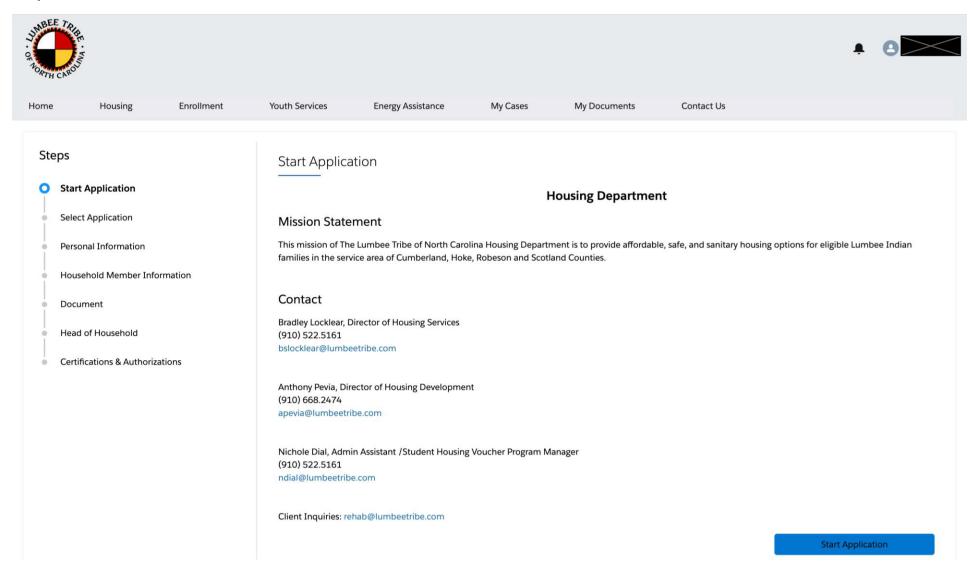